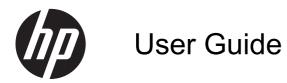

© Copyright 2013 Hewlett-Packard Development Company, L.P.

Bluetooth is a trademark owned by its proprietor and used by Hewlett-Packard Company under license. Google, Android, Adwords, Gmail, Google Play, YouTube, and other trademarks are property of Google Inc. Windows is a U.S. registered trademark of Microsoft Corporation.

The information contained herein is subject to change without notice. The only warranties for HP products and services are set forth in the express warranty statements accompanying such products and services. Nothing herein should be construed as constituting an additional warranty. HP shall not be liable for technical or editorial errors or omissions contained herein.

First Edition: June 2013

Document Part Number: 727167-001

#### **Product notice**

This guide describes features that are common to most models. Some features may not be available on your computer.

#### Software terms

By installing, copying, downloading, or otherwise using any software product preinstalled on this computer, you agree to be bound by the terms of the HP End User License Agreement (EULA). If you do not accept these license terms, your sole remedy is to return the entire unused product (hardware and software) within 14 days for a refund subject to the refund policy of your place of purchase.

For any further information or to request a full refund of the computer, please contact your local point of sale (the seller).

# **Table of contents**

| 1  | The basics                          | . 1 |
|----|-------------------------------------|-----|
| 2  | Using Android features              | . 2 |
| 3  | Navigating the Home screen          | . 4 |
| 4  | Using apps and widgets              | . 6 |
| 5  | Using the cameras                   | . 8 |
| 6  | Connecting to networks              | 10  |
| 7  | Using Settings                      | 11  |
| 8  | Securing your computer              | 13  |
| 9  | Backing up and recovering your data | 15  |
| 10 | ) More HP resources                 | 17  |
| In | dex                                 | 18  |

# **1** The basics

To start using your computer, follow these instructions:

**NOTE:** For basic operating instructions, see the printed *Quick Start* guide included in the box with your computer.

1. Connect the micro USB cable to the computer and to the adapter, and then connect the adapter to a power outlet.

**NOTE:** Only the adapter included with your computer is recommended for charging the tablet.

2. Press the power button on the top edge to turn on the computer.

The first time you turn on the computer, a Welcome screen is displayed.

- 3. Follow the on-screen instructions to select a language.
- 4. Sign in using the email address and password for your Google<sup>™</sup> account. You can use an email address for any of the following Google accounts:
  - Gmail™
  - YouTube™
  - Google Apps<sup>™</sup>
  - AdWords™
  - Any other Google product

If you don't have a Google account, you can create one now.

**NOTE:** When you sign into a Google account, the email, contacts, calendar events, and data associated with that account are synced with your computer. If you have additional Google accounts, you can add them later.

# **2 Using Android features**

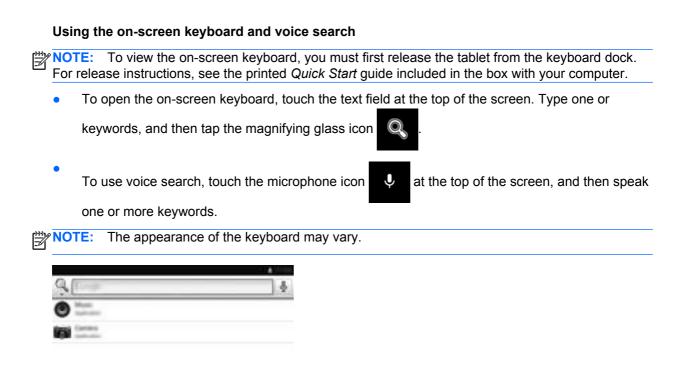

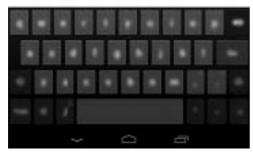

**Using Gesture Typing** 

Instead of typing each letter, use Gesture Typing to input a word without lifting your finger. You don't need to worry about spaces because they're added automatically for you. Glide your finger over the letters you want to type, and lift it after each word.

## **Using Quick Settings**

Use Quick Settings to easily access Wi-Fi settings, manage display brightness, open the main Settings menu, and more. Swipe left to open Quick Settings, then touch one of the boxes to open a specific setting.

## **Using Screen Magnification**

Users with visual impairments can enter full-screen magnification by triple-tapping the screen. Go to **Settings > System > Accessibility > Magnification gestures** to turn on screen magnification.

## **Using Photo Spheres**

Photo Spheres lets you move the camera in every direction, so that every detail from the original scene is retained. Photo Spheres are stored as JPEG files, and you can email them, post them to Google+, place them in Google+ photo albums.

# **3** Navigating the Home screen

The Home screen provides a central location where you can access information and email, browse the Web, stream videos, view photos, and access social media websites.

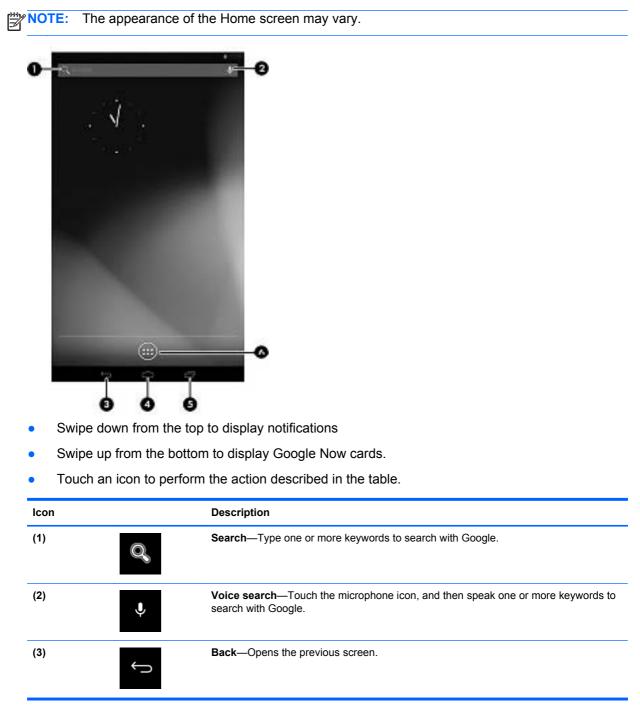

| lcon   | Description                                                                                                    |
|--------|----------------------------------------------------------------------------------------------------|
| (4)    | Home—Opens the central Home screen.                                                                                                    |
| $\Box$ | • To see a left or right Home screen, swipe to the left or right.                                                                              |
|        | • To quickly return to the Home screen, touch the Home icon.                                                                                   |
| (5)    | Recent apps—Opens a list of apps that you have used recently.                                                                                  |
|        | • Touch an app to open it.                                                                                                    |
|        | • To remove an app from the list, swipe it to the left or right                                                                                |
| (6)    | All apps—Displays a list of all apps.                                                                                                    |
|        | Tap the Widgets tab to see all widgets.                                                                                                    |
| (7)    | <b>Settings</b> —Brings you to the Settings screens, where you can adjust things like network, sound, and account settings, among many others. |

# 4 Using apps and widgets

Apps are shortcuts placed on the Home screen and used to open applications installed on your computer.

Widgets are apps with special functionality that display content that is updated frequently. You can view the updated content without opening the widget.

To see all apps, touch **All Apps** in the favorites tray on any Home screen.

- 1. To open an app, touch its icon.
- 2. To add an app to the Home screen, touch and hold the icon, and then slide it to the location where you want it to be.
- 3. To remove an app from the Home screen, touch and hold the icon, and then drag it to the Remove icon at the top of the screen.

To see all widgets, touch **All Apps**, and then touch the **Widgets** tab. Examples of widgets include the analog clock widget that shows the time and the battery widget, which displays both the tablet and the keyboard dock battery status.

- **1.** To open a widget, touch its icon.
- 2. To add a widget to the Home screen, touch and hold the icon, and then slide it to the location where you want it to be.
- 3. To remove a widget from the Home screen, touch and hold the icon, and then drag it to the **Remove** icon at the top of the screen.

### **Using Gmail**

- 1. Go to Settings > Accounts > Add account.
- 2. Select **Google**, and then follow the on-screen instructions.
- 3. To access your Gmail, touch the **Gmail**icon on a Home or All Apps screen.

#### Using the calendar

- 1. To open, touch the **Calendar** icon on a Home or All Apps screen.
- 2. To add the **Calendar** app to the Home screen, touch and hold the **Calendar** app until it appears on the Home screen.

**NOTE:** When you add a Google account, the email, calendar, and contacts associated with the account are synchronized automatically.

#### **Using Google Now**

Google Now uses time of day, your current location, and your location history to display information on your commute. Information from other Google products, such as your Web history or your calendar, is used to display appointment reminders, maps, sports scores, and flight status.

- 1. To opt into Google Now, swipe up from the bottom of the screen, and then follow the on-screen instructions.
- 2. To display Google Now cards, swipe up from the bottom of the screen.

## Using the clock

- 1. Touch the All apps icon, and then touch the Clock icon.
- 2. To add the Clock to the Home screen, touch and hold the Clock icon until it appears on the Home screen.
- **3.** To add an alarm, touch the **Clock** icon, tap **Set alarm**, and then follow the on-screen instructions.
- 4. Touch Done.

### **Downloading apps**

Download apps, music, books, games, and more from the Google Play Store.

- 1. Touch the All Apps icon, and then touch the Play Store icon.
- 2. Touch a category.

– or –

Tap the Search icon, and then type a keyword in the search field.

3. To download and install an app, follow the on-screen instructions.

## **Uninstalling apps**

- 1. Touch the **All apps** icon, and then touch the **Settings** icon.
- 2. Under **DEVICE**, touch **Storage**, and then touch **Apps**.
- 3. Touch the app that you want to uninstall, and then touch **Uninstall**.
- 4. Touch **OK**, and then touch **OK** again.

# 5 Using the cameras

Take photos with the rear camera, and take your own photo or take screenshots with the front camera.

### Taking a photo with the rear camera

- 1. To open the camera app, touch the **All Apps** icon, and then touch the **Camera** icon.
- Focus on the subject, and then touch the blue circle to take a photo. The photo is saved in the Gallery.

### Taking your own photo

- 1. To open the camera app, touch the **All Apps** icon, and then touch the **Camera** icon.
- 2. To select the front camera, touch the small circle above the blue circle.
- Touch the rotating camera icon. Then, touch the blue circle to take a photo.
  The photo is saved in the gallery.

#### **Recording a video**

- 1. To open the camera app, touch the **All apps** icon, and then touch the **Camera** icon.
- To record a video, touch the video camera icon to the left of the blue circle. The blue circle turns red.
- 3. To begin recording, touch the red circle.
- 4. To stop recording, touch and hold the red circle.

The video is saved in the Gallery.

#### Taking a screenshot

A Press the power button and the volume down button at the same time.

The screenshot is saved in the Gallery.

#### Viewing photos or videos

- 1. To view the photos in your Gallery, touch the **All Apps** icon, and then touch the **Gallery** icon.
- 2. To delete a photo, touch the photo, and then touch the Remove icon in the upper-right corner of the screen.

#### **Printing photos**

- 1. Touch the **All Apps** icon, and then touch the **Gallery** icon.
- 2. Touch the photo to select it, touch the **Menu** icon in the upper-right corner, and then touch **Print**.
- **3.** The first time that you use the printing function, follow the on-screen instructions to select a printer.
- 4. Select the number of copies.

- 5. To select options, touch the down arrow, and then follow the on-screen instructions.
- 6. Touch Print.

A message is displayed to indicate the print status.

— or —

Activate HP e-print, which allows you to print directly to an HP ePrint-enabled printer. For more information, go to: <u>http://www.hp.com/go/2eprint</u>.

1. Touch the **All apps** icon, touch the **HP ePrint** icon, follow the on-screen instructions, and then touch **Activate**.

An activation code is emailed to the email address that you entered.

2. Touch the **All apps** icon, touch the **HP ePrint** icon, enter the activation code, and then touch Activate.

# 6 Connecting to networks

**Connect to a wireless network**—Browse the Web, read your email, or perform other online activities.

NOTE: You must be connected to a wireless network before you can connect to the Internet.

- 1. To connect to a wireless network, touch the All apps icon, and then touch Settings..
- 2. Under WIRELESS & NETWORKS, be sure that Wi-Fi is turned on.
- 3. Touch Wi-Fi, and then touch one of the available networks that is displayed.
- 4. Type the security key, if required, and then touch **Connect**.

**NOTE:** To remove a wireless network to which you have previously connected, touch the name of the network, and then touch **Forget**.

**Connect to Bluetooth**®—Pair a Bluetooth device, such as a headset, keyboard, or mouse with your computer.

- 1. To connect to a Bluetooth device, turn on the Bluetooth device.
- 2. Touch the All apps icon, and then touch Settings.
- 3. Under WIRELESS & NETWORKS, turn on Bluetooth, and then touch Bluetooth.
- 4. Touch your device name to make it Visible to all nearby Bluetooth devices.
- 5. To find available Bluetooth devices, touch **SEARCH FOR DEVICES**.

NOTE: To maximize battery life, turn off Bluetooth when not in use.

#### Connect to a Windows® computer

**NOTE:** USB tethering must be turned off before you can use USB to transfer files between your two devices.

- 1. Connect your device to the USB port on the computer. Its USB storage is mounted as a drive and appears on your computer screen.
- 2. Copy files back and forth as you would with any other external device.
- 3. When you finish, eject the device from within Windows before unplugging the USB cable.

# 7 Using Settings

Use Settings for connecting to networks, set preferences, and find information about your computer.

▲ To access Settings, touch the **All apps** icon, and then touch **Settings**.

-or-

Swipe from the right, and then touch the **Settings** icon.

The following categories are displayed:

### WIRELESS & NETWORKS

- **Wi-Fi**—Enable or disable **Wi-Fi**, and connect to a wireless network so that you check email, search the Web, or access social media websites.
- Miracast<sup>™</sup> —Wirelessly steam video and audio from your device to a Miracast<sup>™</sup> certified display or adapter.
- **Bluetooth**—Enable or disable **Bluetooth**, and pair a Bluetooth device, such as a headset or keyboard, with your computer
- **Data usage**—View a graph of the data used during the selected period. The data usage by each installed app is also displayed.
- More...—Enable or disable Airplane mode or VPN.

### • DEVICE

NOTE: Some of these devices may not apply to your system configuration.

- **Sound**—Select **Volumes**, **Default notification**, and enable or disable **Touch sounds** and **Screen lock sound**.
- **Beats Audio**—(Select models only) Enable or disable **Beats Audio**, and select **Headphone Settings**.
- Display—Select Brightness, Wallpaper, Sleep, and Font size .
- HDMI
- Storage—View available space in computer memory and SD<sup>™</sup> card memory
- Battery—View battery charge percentage and battery usage by various features
- **Apps** —View downloaded apps and running apps. To view information or uninstall an app, touch the app.
- Users
- PERSONAL
  - Location services—Enable or disable Location & Google search.
  - Security—Set preferences for SCREEN SECURITY, PASSWORDS, DEVICE ADMINISTRATION, and CREDENTIAL STORAGE.

- Language and input—Set preferences for Language, KEYBOARD & INPUT METHODS, SPEECH, and MOUSE/TRACKPAD.
- Backup and reset—Set preferences for BACKUP & RESTORE and PERSONAL DATA.
- ACCOUNTS—Existing accounts are displayed.
  - Add an email account or another type of account Under ACCOUNTS, touch + Add account, and then follow the on-screen instructions.
  - **Sync an account** Under **ACCOUNTS**, touch the name of the account. Touch the name of the account again, touch the **Menu** icon in the upper-right corner of the screen, and then touch **Sync now**.
  - **Remove an account** Under **ACCOUNTS**, touch the name of the account. Touch the name of the account again, touch the **Menu** icon in the upper-right corner of the screen, and then touch **Remove account**.

#### • SYSTEM

NOTE: Some of these settings may not apply to your system configuration

- **Date & time**—Enable or disable **Automatic date & time**, and select preferences for time zone, time format, and date format..
- Accessibility—Enable or disable TalkBack, Large text, Auto-rotate screen, Speak passwords, Text-to-speech output, Touch & hold delay, and Enhance web accessibility.
- **Developer options**—Enable or disable **Developer options**.

A CAUTION: Enabling this setting may cause errors on your computer.

• About tablet—Display software version and legal information for your computer.

# 8 Securing your computer

To prevent others from accessing the data on your computer, select a screen lock method. For increased security, consider encrypting the data on your computer.

### Set a screen lock

•

- 1. To access Settings, touch the All apps icon, and then touch Settings.
- 2. Under PERSONAL, touch Security, and then under SCREEN SECURITY, touch Screen lock.
- **3.** Under **Choose screen lock**, select one of the following types of screen locks, and then follow the on-screen instructions.

**NOTE:** If you have previously set a screen lock, you must unlock the screen before changing the lock settings.

- **Slide**—Unlock the screen by swiping to the right.
  - **Face unlock**—Unlock the screen by looking at the screen.
  - **Pattern**—Draw a simple pattern to unlock the screen.
  - **Pin**—Enter four or more numbers to unlock the screen.
  - Password—Enter four or more letters or numbers. This option provides the most protection, if a strong password is selected
- Owner info—Enter text to be displayed when the screen is locked.

#### Encrypt your computer

You can encrypt all of your data, including accounts, app data, music and other media, and downloaded information to provide additional protection in case the computer is stolen. If you encrypt the computer, you must enter a PIN or password to decrypt the computer each time you turn it on.

CAUTION: Encryption cannot be reversed. A factory data reset must be performed, which erases all of your data.

- 1. Set a lock screen PIN or password.
- 2. Charge the battery.
- 3. Plug in the computer.

CAUTION: Encryption may take an hour or more. If the encryption process is interrupted, you will lose data.

- 1. To access Settings, touch Settings > Personal > Security > Encryption > Encrypt tablet .
- Read the information about encryption carefully. The Encrypt tablet button is dimmed if your battery's not charged or your computer's not plugged in. If you change your mind about encrypting your computer, touch the back Button.
- 3. Touch Encrypt tablet.

- 4. Enter your lock screen PIN or password and touch **Continue**.
- 5. Touch Encrypt tablet again.

Progress is displayed during encryption. When the encryption is complete, you must enter your PIN or password. You must also enter your PIN or password each time you turn on the computer.

# 9 Backing up and recovering your data

### Updating apps, widgets, and the operating system.

HP recommends that you update your apps, widgets, and the operating system on a regular basis to the latest versions. Updates can resolve issues and bring new features and options to your tablet. Technology is always changing, and updating apps, widgets, and the operating system allows your tablet to run the latest technology available. For example, older apps and widgets might not work well with the most recent operating system.

Go to the Google Play store to download the latest versions of HP and third-party apps and widgets. The operating system will download system updates automatically and notify you when it is ready to install these updates. If you want to update the operating system manually, go to <u>http://www.hp.com/</u><u>support</u>.

You can also set preferences for backing up and restoring your data in case of loss.

#### Backing up and resetting

- 1. To access Settings, touch the All apps icon, and then touch Settings.
- 2. Under BACKUP & RESTORE, touch Back up & reset.
- 3. Under BACKUP & RESTORE, select one or more of the following:
  - **Back up my data**—Select the check box to enable backing up app data, Wi-Fi passwords, and other settings to Google servers.
  - **Backup account**—Select a Google account for backing up data.
  - Automatic restore—Select the check box to enable backed up settings and data to be restored when an app is reinstalled.

#### **Resetting factory data**

To reset all settings and delete all data on the device:

- 1. To access Settings, touch the **All apps** icon, and then touch **Settings**.
- 2. Under PERSONAL, touch Back up & reset.
- 3. Under **PERSONAL DATA**, select **Factory data reset**, and then follow the on-screen instructions.

#### Starting up using the recovery menu

If your computer is unable to boot into the operating system, we can perform a system recovery by directly accessing the recovery menu.

- **1.** Turn off your computer.
- 2. Press and hold the volume down key and then press the power key to boot into the recovery menu.
- 3. Select wipe data/factory reset
- 4. Select wipe cache partition and then select reboot system now.

### Updating system using an OTA (over-the-air) update

- 1. Turn on your computer and connect to the internet.
- 2. Select Settings > About Table > System updates > Check now
- **3.** Follow the on-screen instructions to finish the process. The system may reboot when applying updates.

### Updating the system using a file-based update

- 1. Download Softpaq from <a href="http://www.hp.com">http://www.hp.com</a>.
- 2. Locate update.zip and copy it to an SD card.
- 3. Turn of the computer, and then plug in the SD card contatining the **update.zip** file.
- 4. Press and hold the volume down key, and then press the power key to boot into the recovery menu.
- 5. Select Apply update from SD
- 6. Follow the on-screen instructions to finish the process and reboot the system.

# **10 More HP resources**

To locate product details, how-to information, and more, use this table.

| Resource                                                                                                    | Contents                                                                                                    |
|----------------------------------------------------------------------------------------------------|----------------------------------------------------------------------------------------------------|
| HP worldwide support                                                                                                    | Online chat with an HP technician.                                                                                   |
| For U.S. support, go to http://www.hp.com/go/<br>contactHP. For worldwide support, go to<br>http://welcome.hp.com/country/us/en/<br>wwcontact_us.html. For worldwide support, go<br>tohtp://welcome.hp.com/country/us/en/<br>wwcontact_us.html. | <ul><li>Email support.</li><li>Find support telephone numbers.</li><li>Locate HP service center locations.</li></ul> |
| Google<br>For Google support, go to <u>http://www.google.com/</u><br>mobile/android.                                                                                                    | Access Google online help and support.                                                                               |
| Regulatory, Safety and Environmental Notices<br>This document is provided in the box.                                                                                                    | Important regulatory notices.                                                                                        |
| Limited Warranty<br>This document is provided in the box. You can also go<br>to <u>http://www.hp.com/go/orderdocuments</u> .                                                                                                    | Warranty information about this computer.                                                                            |

# Index

## A

all apps 4 apps 6

## В

back 4 backup and recovery 15 battery 11 Bluetooth 10, 11

## С

calendar 6 camera 8 clock 6 computer 10

## D

download 6

## Ε

encryption 13

## F

factory reset 15

## G

gestures 2 Gmail 6

## Н

home screen 4

## I

icons 4

## Κ

keyboard 2

## L

language 11

## Ν

network 10

## Ρ

photos 8

18 Index

printing 8

## R

recent apps 4

## S

screen lock 13 screenshot 8 search 4 settings 11

## V

voice search 4

# w

wi-fi 10, 11 widgets 6 Windows 10